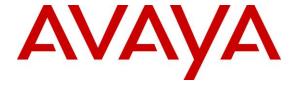

#### Avaya Solution & Interoperability Test Lab

# Application Notes for JPL 501s/502s USB Headset using JPL Gateway with Avaya Workplace Client for Windows - Issue 1.0

#### **Abstract**

These Application Notes describe the configuration steps required to integrate JPL 501s/502s Mono/Stereo USB Headset using JPL Gateway with Avaya Workplace Client for Windows.

Readers should pay attention to **Section 2**, in particular the scope of testing as outlined in **Section 2.1** as well as any observations noted in **Section 2.2**, to ensure that their own use cases are adequately covered by this scope and results.

Information in these Application Notes has been obtained through DevConnect compliance testing and additional technical discussions. Testing was conducted via the DevConnect Program at the Avaya Solution and Interoperability Test Lab.

#### 1. Introduction

The JPL 501s/502s Mono/Stereo USB Headset with JPL Gateway software allows connectivity to Avaya Workplace Client for Windows (hereafter referred to as Avaya Workplace) via the USB-A interface on the PC. JPL 501s USB Headset is a monaural headset whereas JPL 502s USB Headset is a binaural headset. Both headset have an inline controller cable that provides control of volume and mute/un-mute function (see picture in **Section 9**). USB-A to USB-C converter may be required in case the PC only has a USB-C interface.

## 2. General Test Approach and Test Results

The interoperability compliance test included feature and serviceability testing. The feature testing focused on placing calls with Avaya Workplace, answering, and ending calls, and verifying two-way audio. The call types included calls to voicemail, local extensions, and the PSTN. Call hold and resume, mute and un-mute, and volume were also tested.

The serviceability testing focused on verifying the usability of the headset solution after restarting Avaya Workplace, restarting the PC and reconnecting the USB headset to the PC.

Avaya recommends our customers implement Avaya solutions using appropriate security and encryption capabilities enabled by our products. The testing referenced in these DevConnect Application Notes included the enablement of supported encryption capabilities in the Avaya products. Readers should consult the appropriate Avaya product documentation for further information regarding security and encryption capabilities supported by those Avaya products.

Support for these security and encryption capabilities in any non-Avaya solution component is the responsibility of each individual vendor. Readers should consult the appropriate vendor-supplied product documentation for more information regarding those products.

For the testing associated with these Application Notes, the interface between Avaya systems and endpoints utilized enabled capabilities of TLS/SRTP.

DevConnect Compliance Testing is conducted jointly by Avaya and DevConnect members. The jointly-defined test plan focuses on exercising APIs and/or standards-based interfaces pertinent to the interoperability of the tested products and their functionalities. DevConnect Compliance Testing is not intended to substitute full product performance or feature testing performed by DevConnect members, nor is it to be construed as an endorsement by Avaya of the suitability or completeness of a DevConnect member's solution.

Avaya's formal testing and Declaration of Conformity is provided only on the headsets/handsets that carry the Avaya brand or logo. Avaya may conduct testing of non-Avaya headset/handset to determine interoperability with Avaya phones. However, Avaya does not conduct the testing of non-Avaya headsets/handsets for: Acoustic Pressure, Safety, Hearing Aid Compliance, EMC regulations, or any other tests to ensure conformity with safety, audio quality, long-term reliability, or any regulation requirements. As a result, Avaya makes no representations whether

a particular non-Avaya headset will work with Avaya's telephones or with a different generation of the same Avaya telephone.

Since there is no industry standard for handset interfaces, different manufacturers utilize different handset/headset interfaces with their telephones. Therefore, any claim made by a headset vendor that its product is compatible with Avaya telephones does not equate to a guarantee that the headset will provide adequate safety protection or audio quality.

Avaya recommends our customers implement Avaya solutions using appropriate security and encryption capabilities enabled by our products. The testing referenced in these DevConnect Application Notes included the enablement of supported encryption capabilities in the Avaya products. Readers should consult the appropriate Avaya product documentation for further information regarding security and encryption capabilities supported by those Avaya products.

Support for these security and encryption capabilities in any non-Avaya solution component is the responsibility of each individual vendor. Readers should consult the appropriate vendor-supplied product documentation for more information regarding those products.

For the testing associated with these Application Notes, the interface between Avaya systems and endpoints utilized enabled capabilities of TLS/SRTP.

#### 2.1. Interoperability Compliance Testing

All test cases were performed manually. The following features were verified:

- Placing calls to the voicemail system. Voice messages were recorded and played back to verify that the playback volume and recording level were good.
- Placing calls to internal extensions to verify two-way audio.
- Placing calls to the PSTN to verify two-way audio.
- Answering and ending calls using the soft button on Avaya Workplace.
- Using the soft button on Avaya Workplace to hold and resume the audio.
- Using the volume buttons on the headset to adjust the audio volume.
- Using the mute button on the headset and the soft button on Avaya Workplace to mute and un-mute the audio.
- Verifying incoming call notification on Headset.
- Verifying call ended notification on Headset.

The serviceability testing focused on verifying the usability of the headset solution after restarting Avaya Workplace, restarting the PC and reconnecting the headset USB interface to the PC.

#### 2.2. Test Results

All test cases are successfully completed. The following is the observation made:

• Mute status for headset is not synchronized with Avaya Workplace.

## 2.3. Support

For support on this JPL headset solution, contact JPL at:

■ Phone: +44(0)1258 820100

• Website: <a href="http://www.jpltele.com/">http://www.jpltele.com/</a>

## 3. Reference Configuration

**Figure 1** illustrates the test configuration used to verify the JPL 501s/502s USB Headset using JPL Gateway software with Avaya Workplace. The configuration consists of Avaya Aura® Communication Manager running on a virtualized server with an Avaya G430 Media Gateway. Avaya Aura® Session Manager used as the registrar/proxy for Avaya Workplace as a SIP softphone and Avaya Aura® System Manager was used to configure Session Manager. Avaya Messaging used as the voicemail system. Avaya Aura® Media Server provided the audio media processing. Avaya Session Border Controller for Enterprise was used to complete a SIP trunk connection to simulate a PSTN connection to the Enterprise solution. The JPL Gateway software was installed on the PC together with Avaya Workplace. The headset is connected via USB to the PC.

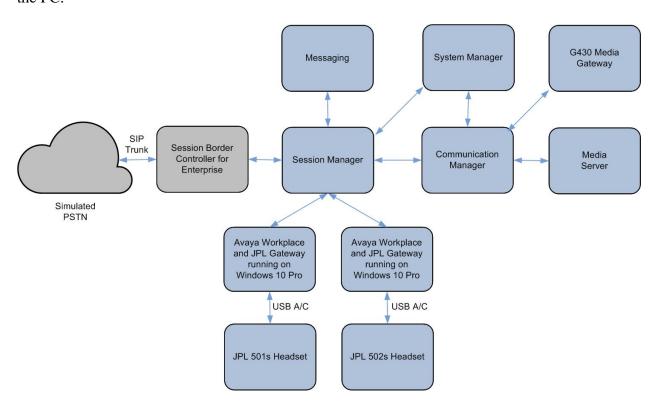

**Figure 1: Test Configuration** 

## 4. Equipment and Software Validated

The following equipment and software were used for the sample configuration provided.

| Equipment/Software                               | Release/Version |  |  |
|--------------------------------------------------|-----------------|--|--|
| Avaya Aura® Communication Manager                | 8.1.3.2         |  |  |
| Avaya Aura® Media Server                         | 8.0.2.200       |  |  |
| Avaya G430 Media Gateway                         | 41.34.3         |  |  |
| Avaya Aura® System Manager                       | 8.1.3.2         |  |  |
| Avaya Aura® Session Manager                      | 8.1.3.2         |  |  |
| Avaya Messaging                                  | 10.8 SP1 SU2    |  |  |
| Avaya Workplace Client running on Windows 10 Pro | 3.23.1          |  |  |
| JPL 501s/502s USB-A/C Headset                    | 0100            |  |  |
| JPL Gateway Software                             | 2.8.9           |  |  |

## 5. Configure Avaya Aura® Communication Manager

The information provided in this section describes the verification of Communication Manager System Capacity for this solution, which is required to support the configuration of a SIP station doe Avaya Workplace and placing calls to Session Manager.

It is implied a working Communication Manager system is already in place, including dial plans and SIP trunks to a Session Manager. For all other provisioning information such as initial installation and configuration, please refer to the product documentation in **Section 11**.

#### 5.1. Verify System Capacity

Using Avaya Site Administrator Emulation Mode, enter the **display system-parameters customer-options** command to determine the values of user license for **Maximum Off-PBX Telephones** allowed in the system. One OPS station is required per SIP User.

```
display system-parameters customer-options
                                                         Page
                                                               1 of 12
                          OPTIONAL FEATURES
G3 Version: V18
                                          Software Package: Enterprise
  Location: 2
                                           System ID (SID): 1
  Platform: 28
                                           Module ID (MID): 1
                                                    USED
                      Platform Maximum Ports: 81000
                           Maximum Stations: 41000
                                                       186
                    Maximum XMOBILE Stations: 41000
                                                       Ω
           Maximum Off-PBX Telephones - EC500: 41000
                                                        1
           Maximum Off-PBX Telephones - OPS: 41000
                                                       33
           Maximum Off-PBX Telephones - PBFMC: 41000
           Maximum Off-PBX Telephones - PVFMC: 41000
           Maximum Off-PBX Telephones - SCCAN: 0
                                                       0
               Maximum Survivable Processors: 313
                                                         2
   (NOTE: You must logoff & login to effect the permission changes.)
```

On Page 2 of the system-parameters customer-options form, verify that the number of Maximum Administered SIP Trunks and Maximum Concurrently Registered IP Stations supported by the system is sufficient.

If there is insufficient capacity in either one of these parameters, contact an authorized Avaya sales representative.

| display system-parameters customer-options          |          | Page         | 2 of | 12 |  |
|-----------------------------------------------------|----------|--------------|------|----|--|
| OPTIONAL FEATURES                                   |          |              |      |    |  |
|                                                     |          |              |      |    |  |
| IP PORT CAPACITIES                                  |          | USED         |      |    |  |
| Maximum Administered H.323 Trunks:                  | 12000    | 90           |      |    |  |
| Maximum Concurrently Registered IP Stations:        | 18000    | 17           |      |    |  |
| Maximum Administered Remote Office Trunks:          | 12000    | 0            |      |    |  |
| Max Concurrently Registered Remote Office Stations: | 18000    | 0            |      |    |  |
| Maximum Concurrently Registered IP eCons:           | 414      | 0            |      |    |  |
| Max Concur Reg Unauthenticated H.323 Stations:      | 100      | 0            |      |    |  |
| Maximum Video Capable Stations:                     | 41000    | 0            |      |    |  |
| Maximum Video Capable IP Softphones:                | 18000    | 2            |      |    |  |
| Maximum Administered SIP Trunks:                    | 40000    | 38           |      |    |  |
| Max Administered Ad-hoc Video Conferencing Ports:   | 24000    | 0            |      |    |  |
| Max Number of DS1 Boards with Echo Cancellation:    | 999      | 0            |      |    |  |
|                                                     |          |              |      |    |  |
|                                                     |          |              |      |    |  |
|                                                     |          |              |      |    |  |
|                                                     |          |              |      |    |  |
|                                                     |          |              |      |    |  |
| (NOTE: You must logoff & login to effect the        | e permis | ssion change | es.) |    |  |

### 6. Configure Avaya Aura® Session Manager

This section describes aspects of the Session Manager configuration required for Avaya Workplace to register. It is assumed that the Domains, Locations, SIP entities, Entity Links, Routing Policies, Dial Patterns and Application Sequences have been configured where appropriate for Communication Manager, Session Manager and Messaging.

Session Manager is managed via System Manager. Using a web browser, access https://<ip-addr of System Manager>/SMGR. In the Log On screen, enter appropriate User ID and Password and click the Log On button.

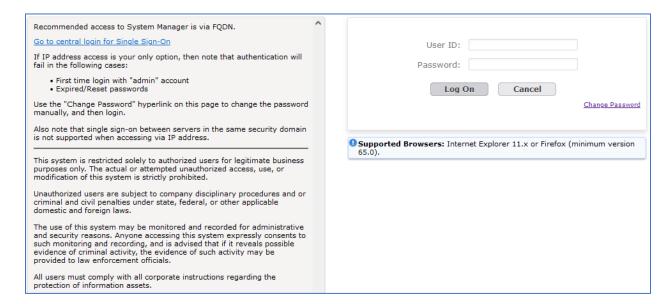

#### 6.1. Verify Session Manager Ports for SIP Endpoint Registration

Each Session Manager Entity must be configured so that the SIP endpoint can register to it. From the home page, under **Elements**, click **Routing** → **SIP Entities** (not shown) and select the Session Manager entity used for registration. Make sure that **TCP**, **UDP** and **TLS** entries are present under **Listen Ports**. During the compliance test, Avaya Workplace registered to the Session Manager using TLS transport.

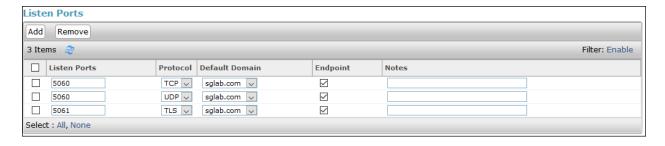

#### 6.2. Add SIP User

The addition of SIP User will not be detailed here. Refer to details in adding user in the administration document for Avaya Aura® Session Manager in **Section 11**.

## 7. Configure Avaya Workplace Client for Windows

Avaya Workplace is a SIP softphone application that provides users with access to Unified Communications (UC) services. This section shows how to configure Avaya Workplace to use JPL 501s/502s Headset.

From Avaya Workplace, navigate to **Settings** → **User Preferences** → **Audio/Video**.

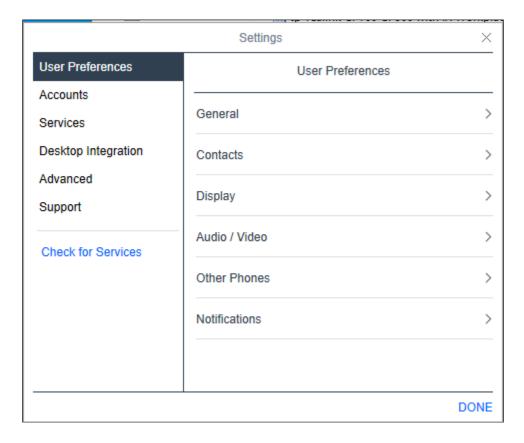

Select **Microphone** (**JPL-500S-USB**) for *Microphone* and **Earphone** (**JPL-500S-USB**) for *Speakers* as shown below. It is optional for *Ringing on incoming calls* to be set. When completed, click **DONE**.

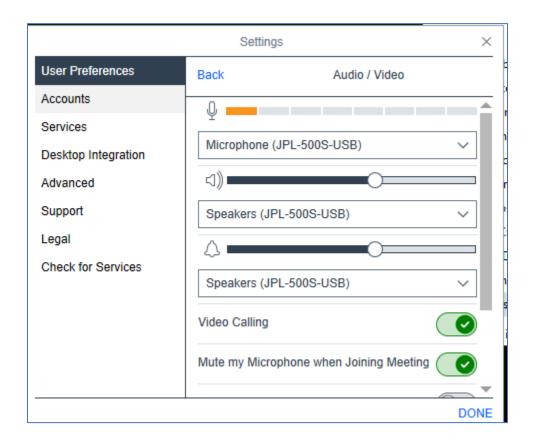

## 8. Configure JPL 501s/502s Headset Solution

This section covers the steps to integrate JPL 501s/502s Headset solution with Avaya Workplace, including:

- Install the JPL Gateway software
- Connect JPL 501s/502s Headset to the PC

**Note:** After successfully performing this procedure, the headset will be detected in Avaya Workplace as described in **Section 7**.

#### 8.1. Install the JPL Gateway Software

JPL Gateway software can be obtained from JPL support portal at <a href="https://www.jpltele.com/default.aspx">https://www.jpltele.com/default.aspx</a>. Installation of the software is done through executing the setup file and following the prompt.

#### 8.2. Connect JPL 501s/502s Headset

Plug the JPL USB headset into the USB-A port of the PC. The device drivers will automatically be installed.

Open the JPL Gateway program installed on the PC. It shows the **Device ready for use** for the **JPL-500S-USB**. If Avaya Workplace Client is running, there will be a tick in green and **Ready** state is displayed. Note that "Avaya IX Workplace" displayed is the former name of "Avaya Workplace Client".

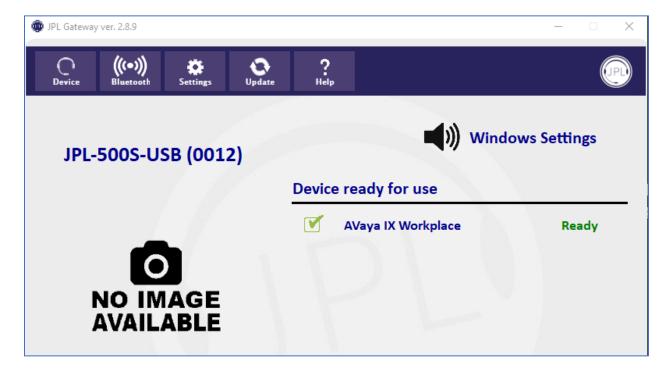

## 9. Verification Steps

This section verifies that the JPL 501s/502s Headset has been successfully integrated with Avaya Workplace.

- 1. Open the JPL Gateway program to verify that the JPL headset has been successfully connected for use with Avaya Workplace as in **Section 8.2**.
- 2. Make incoming and outgoing calls and verify that calls can be established with two-way audio. For incoming calls, answer the call with Avaya Workplace.
- 3. End the call by hanging up with Avaya Workplace.
- 4. Verify also that the headset is able to use call functions such as mute/un-mute, hold/resume and adjust the volume on Avaya Workplace. Similarly, verify mute/un-mute function and adjust the volume on the headset (see diagram below).

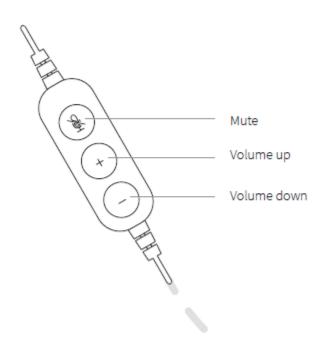

### 10. Conclusion

These Application Notes describe the configuration steps required to integrate JPL 501s/502s Mono/Stereo USB Headset using JPL Gateway with Avaya Workplace Client for Windows. All test cases were executed with observations noted in **Section 2.2**.

#### 11. Additional References

This section references the Avaya and JPL documentation that are relevant to these Application Notes.

The following Avaya product documentation can be found at <a href="http://support.avaya.com">http://support.avaya.com</a>.

- [1] Administering Avaya Aura® Communication Manager, Release 8.1.x, Issue 12, Jul 2021.
- [2] Planning for and Administering Avaya Workplace Client for Android, iOS, Mac and Windows, Aug 3, 2021.
- [3] Using Avaya Workplace Client for Android, iOS, Mac, and Windows, Aug 3, 2021.
- [4] Administering Avaya Aura® Session Manager, Release 8.1.x, Issue 10, Sep 2021.

The following JPL documentation can be found at <a href="http://www.jpltele.com/">http://www.jpltele.com/</a>. [1] *JPL USB Headset Ouick Start Guide*.

#### ©2022 Avaya Inc. All Rights Reserved.

Avaya and the Avaya Logo are trademarks of Avaya Inc. All trademarks identified by ® and TM are registered trademarks or trademarks, respectively, of Avaya Inc. All other trademarks are the property of their respective owners. The information provided in these Application Notes is subject to change without notice. The configurations, technical data, and recommendations provided in these Application Notes are believed to be accurate and dependable, but are presented without express or implied warranty. Users are responsible for their application of any products specified in these Application Notes.

Please e-mail any questions or comments pertaining to these Application Notes along with the full title name and filename, located in the lower right corner, directly to the Avaya DevConnect Program at <a href="mailto:devconnect@avaya.com">devconnect@avaya.com</a>.